## Instrukcja przygotowania oczyszczacza powietrza IDEAL PRO do parowania go z aplikacją mobilną.

Dotyczy modeli: IDEAL AP 30 Pro **IDEAL AP 40 Pro** IDEAL AP 60 Pro IDEAL AP 80 Pro

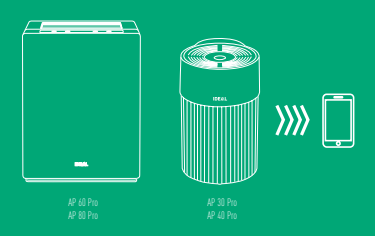

# **1. Przygotowanie do parowania**

- Usuń aplikację IDEAL AIR PRO z urządzenia mobilnego (jeśli wcześniej była zainstalowana).
- Pobierz na nowo aplikacie IDEAL AIR PRO ze sklepu "App Store" lub "Google Play".
- Zresetuj oczyszczacz powietrza IDEAL PRO zgodnie z poniższą instrukcją.
- Krok po kroku przeprowadź proces parowania urządzenia zgodnie z wskazówkami aplikacji mobilnej IDEAL AIR PRO.

## **2. Resetowanie**

## **2.1 Dla modeli IDEAL AP 30 Pro, IDEAL AP 40 Pro**

- Włącz oczyszczacz powietrza.
- WLAN (WiFi) w trybie udostępnionym.
- Naciśnij i przytrzymaj przycisk główny oraz równocześnie przycisk WLAN (WiFi), tak długo, aż lampka przycisku przełącznika zacznie migać w kolorze różowym.
- Pojawienie się koloru różowego informuje o poprawnie przeprowadzonym resecie urządzenia.

#### **2.2 Dla modeli IDEAL AP 60 Pro, IDEAL AP 80 Pro**

- Odłącz urządzenie od zasilania.
- Wciśnij przycisk trybu nocnego.
- Podłącz przewód zasilający, trzymając jednocześnie wciśnięty przycisk trybu nocnego. - Pojawienie się koloru różowego informuje o poprawnie przeprowadzonym resecie urządzenia.